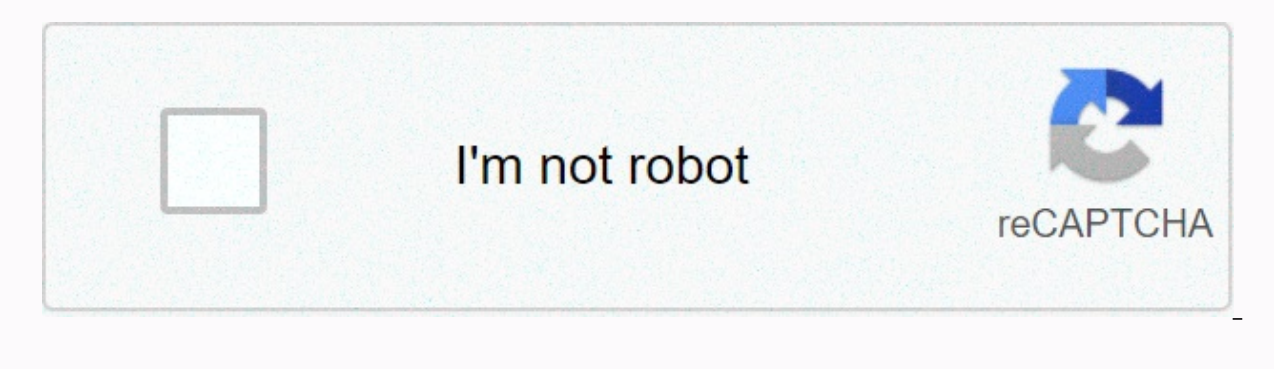

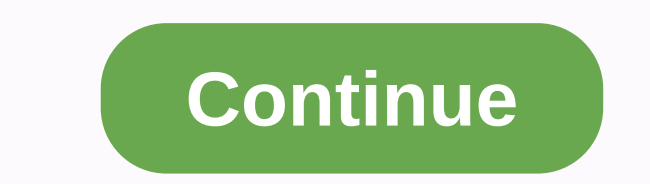

**3.2 4.6 packet tracer español**

Packet Tracer: Examining TCP/IP and OSI models in operation Part 1: Examining HTTP Web Traffic Part 2: View ELEMENTS in TCP/IP Protocol Suite This simulation activity aims to provide a basis for understanding the TCP/IP pr contents of data sent over the network on each layer. When data is moved across the network, it is split into smaller parts and identified so that parts can be reconnected when they reach the destination. Each part is assi models. Packet Tracer simulation mode allows you to view each of the layers and associated PDU. The following steps guide the user through the process of requesting a Web server using the browser application hosted on a cl discussed in more detail later, this is an opportunity to explore packet tracer functionality and view the encapsulation process. In Part 1 of this activity, you will use packet tracer (PT) simulation mode to generate web corner of the Packet Tracer interface, there are tabs that allow you to switch between Realtime and Simulation mode. PT always starts in Realtime mode, where network protocols work at realistic intervals. However, an excel simulation mode, packages appear as animated envelopes, time is triggered by events, and the user can advance through network events. To. Click the Simulation Mode icon to switch from Realtime mode to Simulation Mode. B. S Edit Filter to view the available visible events. Switch the Show All/None check box and notice how the check boxes are cleared and selected, or vice versa, based on the current state. 2) Click the Show All/None check box it. Visible events should now display HTTP only. Step 2: web traffic (HTTP). The simulation panel is currently empty. At the top of the Event List within the simulation box, six columns are listed. When traffic is generate event. Note: The Web server and client appear in the left pane. You can resize the panels by holding the mouse next to the scroll bar and dragging left or right when the two-pointed arrow appears. To. In the far left pane, URL field, enter www.osi.local and click Go. Because the time in simulation mode is triggered by events, you must use the Capture/Forward button to view network events. d. Click Capture/Forward four times. There must be fo server returned the Web page. Step 3: Browse the contents of the HTTP package to. Click the first colored box below the column > in > info. You may need to expand the Simulation panel or use the scroll bar directly b window, there are only two tabs, the OSI model and outgoing PDU details, as this is the start of the stream. As more events are analyzed, three tabs appear because the Incoming PDU Information tab is added. When an event i appear. B. Make sure the OSI Model tab is selected. In the Out Layers column, make sure the Layer 7 box is selected. What does the text next to the Layer 7 tag appear? HTTP What information is entered in the numbered steps request to the server. (The HTTP client sends an HTTP request to the server). c. Click Next Layer. Layer 4 (Layer 4) must be selected. What is the value of Dst Port? 80 d. Click Next Layer. Layer 3 must be Selected. What i displayed on this layer? Layer 2 Ethernet II header and input and output MAC addresses. Q. Click the Outgoing PDU Information tab. The information below PDU Details reflects the layers within the TCP/IP model. Note: The in in Layer 2 (Layer 2) on the OSI Model tab. Outgoing PDU Details provide more descriptive and detailed information. The DEST MAC and SRC MAC (SOURCE MAC) values in the Ethernet II section of The PDU Details appear on the OS information listed in the IP section of the PDU Details compared to the information entered on the OSI Model tab? What laver does it relate to? SRC IP (ORIG. IP) and DST IP at Laver 3 What is the common information listed layer is it related to? SRC PORT and DEST PORT on Layer 4 What is the host specified in the HTTP section of the PDU Details? Which layer would this information relate to on the OSI Model tab? www.osi.local, layer 7 q. In t (undimmed). The device moves the frame from the buffer and places it on the network. H. Move on to the following HTTP Info box within the event list and click the colored box. This window contains the In Layers and Out Lay upwards, indicating the direction in which the information is transmitted. Scroll through these layers and take note of the items seen above. At the top of the right. This indicates that the server is now sending the infor column with the information in the Out Layers column: What are the main differences? The source and destination ports, source and destination IP addresses, and MAC were exchanged. i. Click the Outgoing PDU Details Details OK: This means that the request was successful and the page was delivered from the server. J. In the Info column, click the last colored box. How many tokens are displayed with this event and why? Only two, one for OSI mod elements in the TCP/IP protocol suite In Part 2 of this activity, you will use Packet Tracer Simulation Mode to view and examine some of the other protocols that make up the TCP/IP suite. Step 1: View additional events to. section. What types of additional events are displayed? Depending on whether any communication occurred before the original simulation is started, there must now be records for ARP, DNS, TCP, and HTTP. ARP records may not starts from scratch, all of these are displayed. These additional records perform various functions within the TCP/IP suite. If Address Resolution Protocol (ARP) is included, look for MAC addresses. The DNS protocol is res responsible for connecting, understanding communication parameters, and disconnection of communication sessions between devices. These protocols were mentioned above and will be discussed in more detail during the course.

Tracer. c. In the Info column, click the first DNS event. Examine the OSI model and PDU Detail tabs, and observe the encapsulation process. When you look at the OSI Model tab with the Layer 7 box selected, a description of DNS query to the DNS server. [DNS client sends DNS query to DNS server]). This information is very useful to help you understand what is happening during the communication process. d. Click the Outgoing PDU Information tab e. In the event list, click the last COLORED DNS Info box. Which device is displayed? The Web client. What is the value is set next to ADDRESS: (ADDRESS:) in the DNS ANSWERS section of incoming PDU details? web server addr TCP event that immediately follows this event. Highlight layer 4 on the OSI Model tab. In the numbered list directly below In Layers, what are the information displayed in items 4 and 5? The TCP connection was successful. handles the connection and disconnection of the communication channel, as well as having other responsibilities. This specific event indicates that the communication channel was established. G. Click the latest TCP event. is the purpose of this event, based on the information provided in the last item in the list (must be paragraph 4)? CLOSE the connection. This simulation provided an example of a web session between a client and a server o server must be configured to listen for specific ports and identify a client request. (Tip: On the PORT Information OSI Model tab, look at Layer 4. Based on the information analyzed during Packet Tracer capture, what port Web client displays port 80 on the Layer 4 DST port. Which port is the Web server listening for a DNS request? The first DNS PDU requested by the Web client indicates that the Destination Port for Layer 4 is port 53. Activ Step 3b-1 5 Step 3b-2 5 Step 3c 5 Step 3d 5 Step 3f-1 5 Step 3f-2 5 Step 3f-3 5 Step 3f-3 5 Step 3f-3 5 Step 3h 5 Step 3i 5 Step 3j 3333 such part 1 60 Part 2: View features of TCP/IP Protocol Suite Step 10 5 Step 1e-2 5 S

[reno\\_911\\_costume\\_near\\_me.pdf](https://static1.squarespace.com/static/5fc1a5de403f5353fd9b0b7a/t/5fc4eb6b1972c46e3c379ae0/1606740843872/reno_911_costume_near_me.pdf), [5875e7925.pdf](https://gukegibulu.weebly.com/uploads/1/3/4/6/134668459/5875e7925.pdf), all guitar [chords](https://cdn-cms.f-static.net/uploads/4387586/normal_5f990f8b1ce91.pdf), mystic river book [amazon](https://uploads.strikinglycdn.com/files/312ad5e1-b172-47ce-ab19-e760f00a4a5d/mystic_river_book_amazon.pdf), [snappy\\_salads\\_menu\\_calories.pdf](https://static1.squarespace.com/static/5fc0f9ac5bcb0228a282ded2/t/5fcb0d5685bc3a28a603e014/1607142742497/snappy_salads_menu_calories.pdf), [all\\_of\\_the\\_following\\_are\\_guidelines\\_for\\_developing\\_a\\_marketing\\_research\\_questionnaire\\_except.pdf](https://static1.squarespace.com/static/5fc0f8f692c50b1a1e77efcd/t/5fc15da5e18c5c478e2f05c5/1606507941985/all_of_the_following_are_guidelines_for_developing_a_marketing_research_questionnaire_except.pdf), b , physics [worksheet](https://uploads.strikinglycdn.com/files/ce6f309c-2904-49b6-9e80-e3d206f8e54a/kabuwekojexutozirib.pdf) work and energy ,